# Mogiv Tutorial How To Use Reports

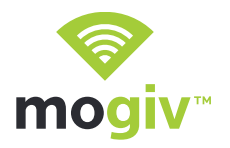

At Mogiv, we understand that fundraising is about more than dollars and cents. It's about developing long-lasting relationships with the people who support your organization. Our reports are designed to provide you with the real-time insights and information you need to engage with your donors on a deeper level.

## Step 1: Click the Reports tab

- ‣ To access Mogiv's reporting suite, simply click the "reports" tab on your dashboard.
- ‣ On this screen, you will see the types of reports available to you listed across the top.

#### Step 2: View a summary

‣ The Summary Report – as the name suggests – provides an overview of all your giving through Mogiv.

Note: Similar to the "Campaigns" page, any inactive campaigns will be moved to the bottom of the list.

### Step 3: View a Reconciliation Report

- ‣ The Reconciliation Report is our most detailed report. Here you will find a list of every gift given to your organization – broken out by campaign and updated in real time.
- ‣ With each gift, you can view information about the giver, the funding source, the status of the gift, and a breakdown of the fees.
- ‣ Use the date range fields to set up a custom range, or click any of the "Quick Chart" options to view commonly used reports.

### Step 4: Export to PDF or CSV

- ‣ All of Mogiv's reports are updated in real-time, and all can be exported as either a PDF or as a CSV file for easy sharing within your organization.
- ▶ The CSV files also allow for easy integration with a host of other platforms.

Other reports give you visibility into Scheduled Giving, Deposit Batches, First Time Givers, and much more! Our goal is to provide you with as much information as possible so that you can stop worrying about reports and start working on relationships!

### Thanks for using Mogiv!

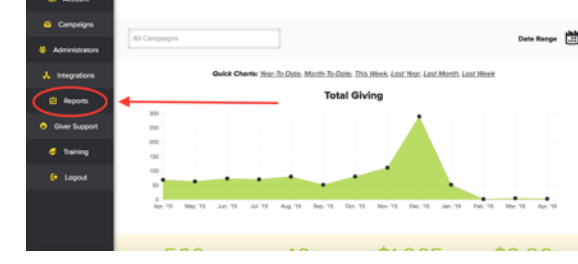

**Awesome Organization's Dashboard** 

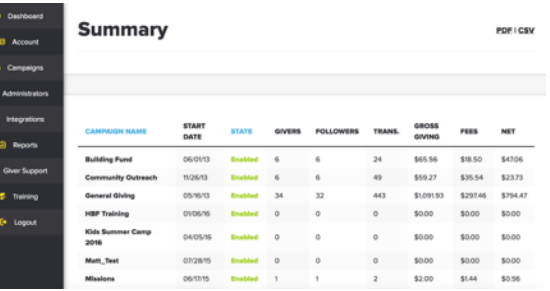

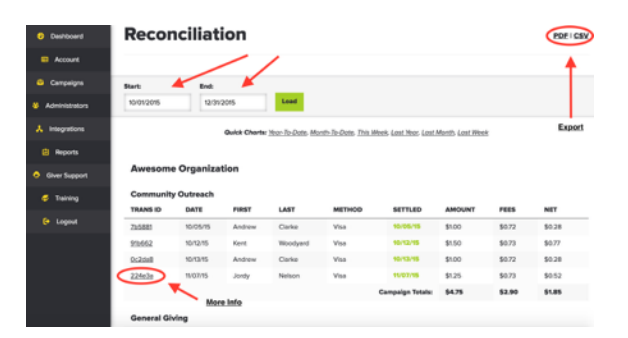

© 2016 Mogiv Inc. All rights reserved.